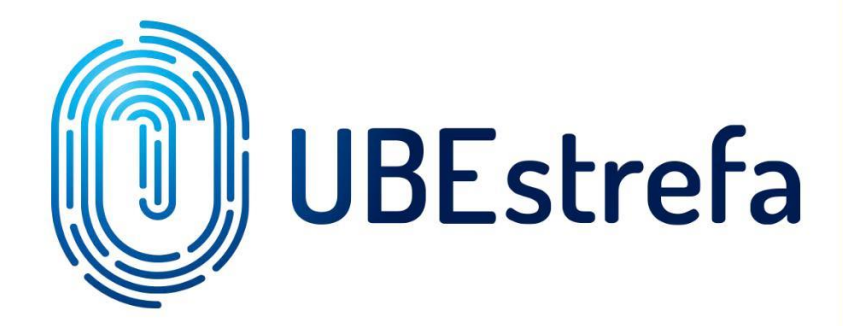

**ZAWIERANIE POLISY NNW PZU EDUKACJA W SERWISIE UBESTREFA**

**Wejdź na stronę internetową -** <https://ubestrefa.pl/oferta/kvrb1v>lub <https://ubestrefa.pl/oferta/f1572k> lub <https://ubestrefa.pl/oferta/s7kobp> **korzystając z przeglądarki "Chrome".**

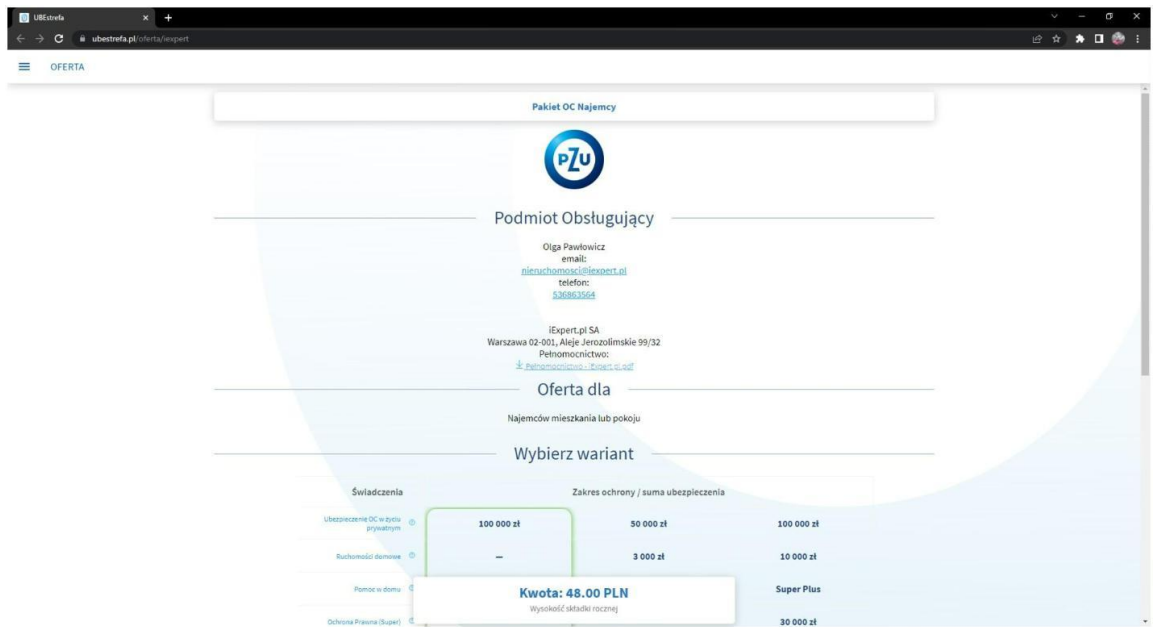

 $\overline{\phantom{0}}$ 

# **KROK 2**

**W sekcji "Wybierz wariant" trzeba wybrać jeden z trzech wariantów ubezpieczenia.**

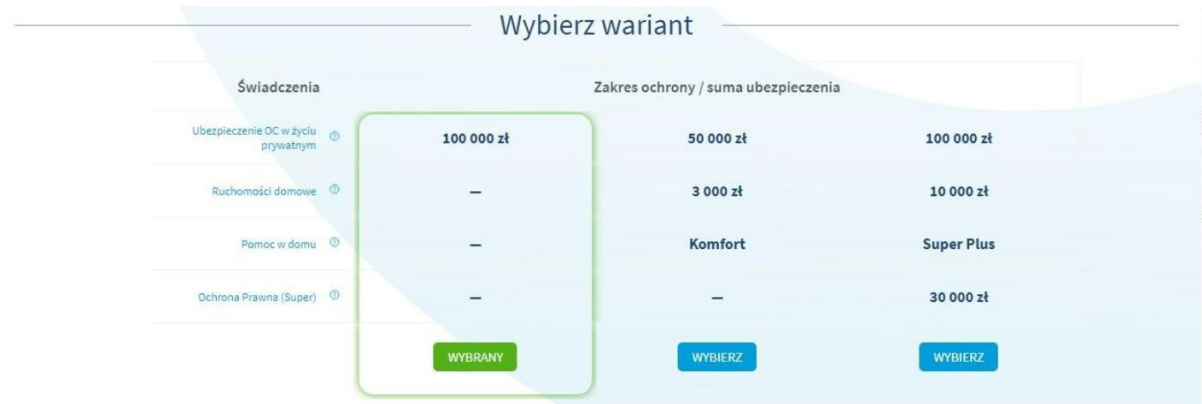

**W sekcji "Okres ubezpieczenia" można wybrać datę początku ubezpieczenia klikając w** date pod napisem "Podaj datę".

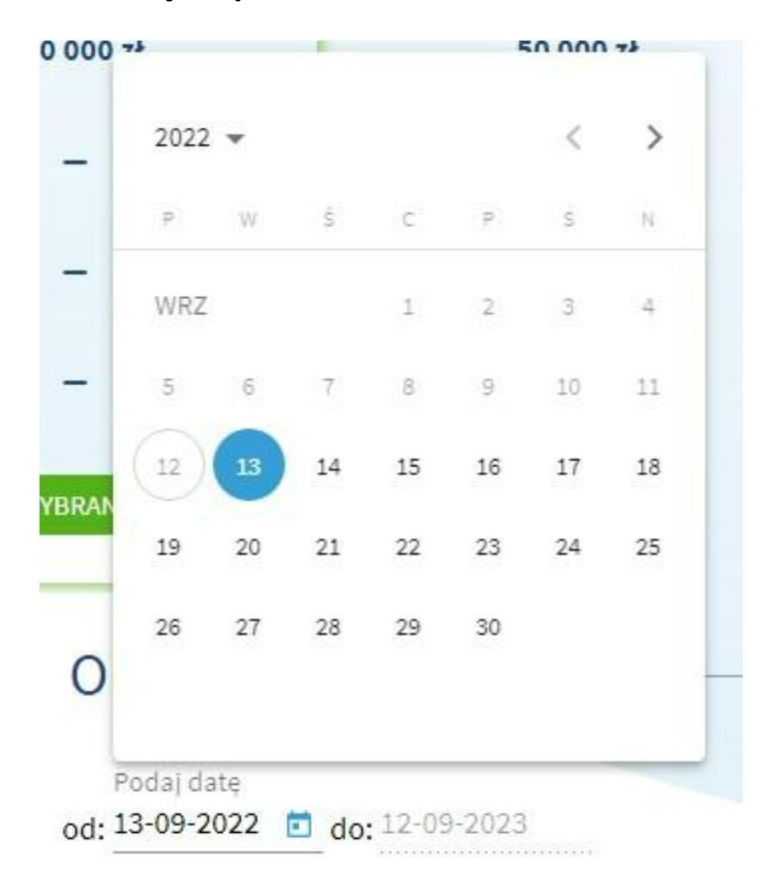

**W sekcji "Wysokość składki" widzimy wysokość składki rocznej, która jest zależna od wybranego wariantu ubezpieczenia.**

# Wysokość składki

**Kwota: 48.00 PLN** Wysokość składki rocznej

**W sekcji "Dokumenty do umowy ubezpieczenia" podajemy adres e-mail na który mają być wysłane dokumenty, które są związane z ubezpieczeniem, które chcemy zawrzeć.**

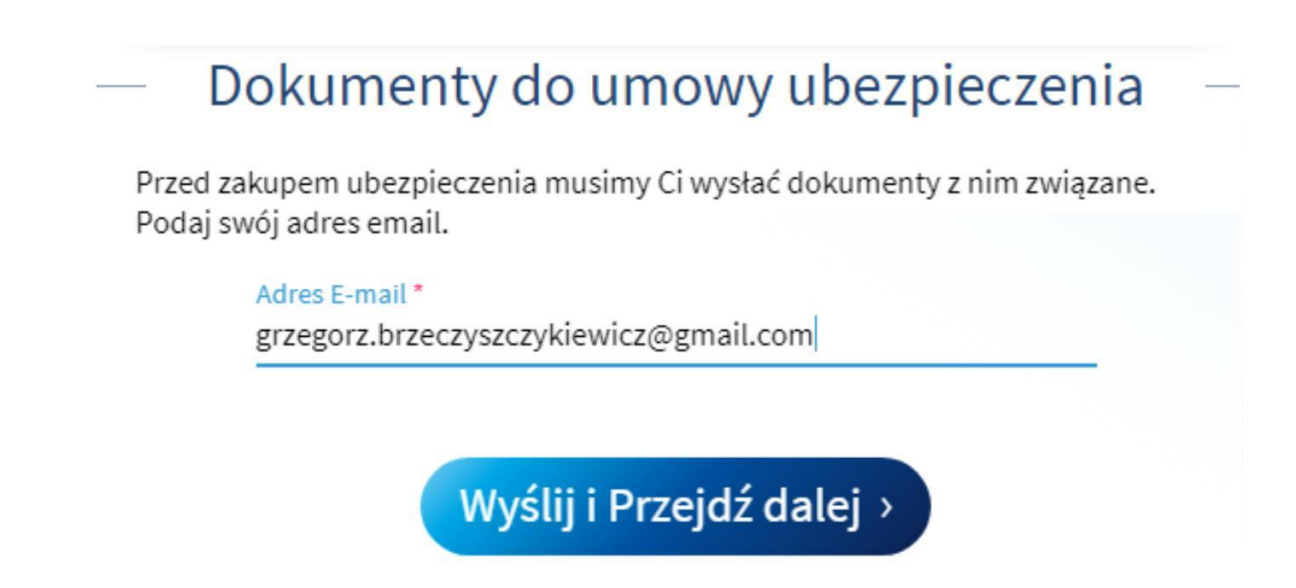

**Po wpisaniu adresu e-mail klikamy przycisk "Wyślij i Przejdź dalej >".**

**Po kliknięciu przycisku "Wyślij i Przejdź dalej >" pojawi się druga strona wnioskowa na której widzimy podsumowanie wybranego wariantu ubezpieczenia i sekcję "Dane Ubezpieczonego".**

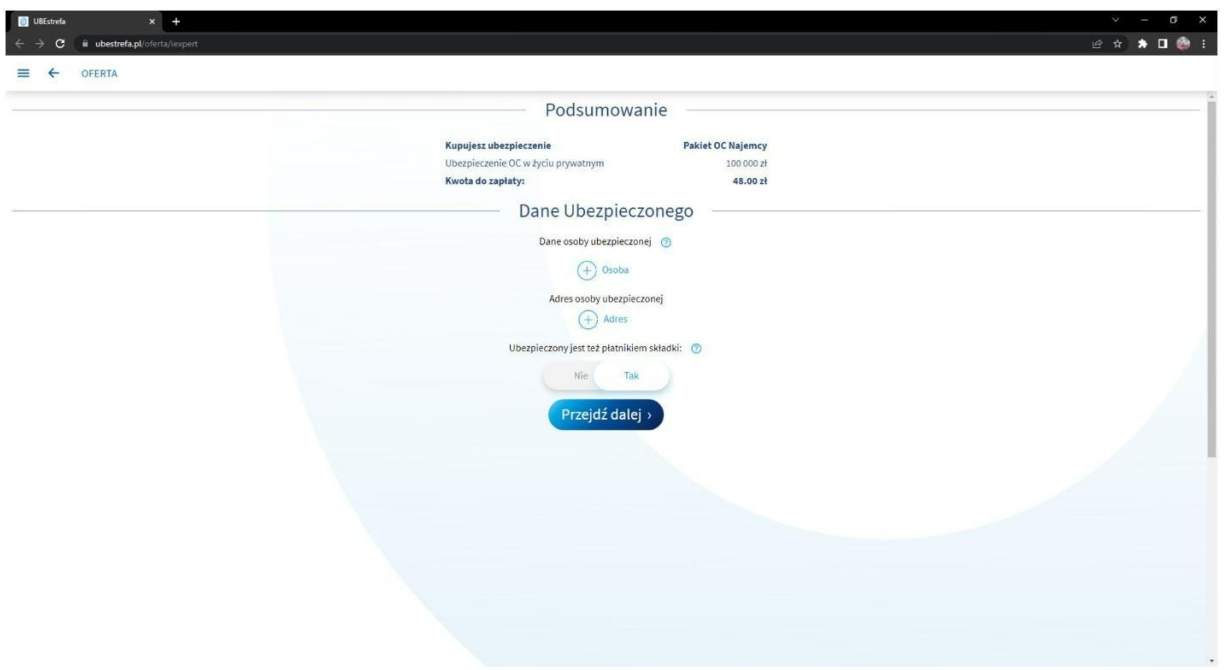

**W sekcji "Dane ubezpieczonego" musimy uzupełnić dane i adres osoby ubezpieczonej klikając odpowiedni znak plusa.**

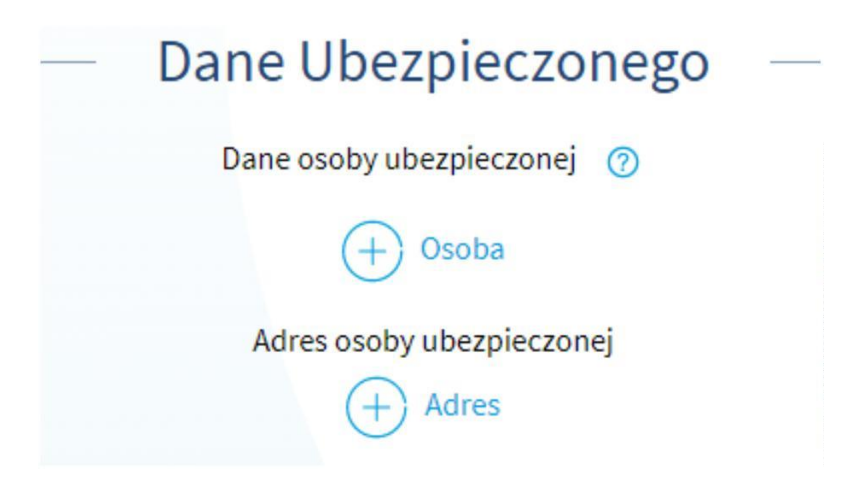

**Chcąc wypełnić "Dane osoby ubezpieczonej" otworzy się nam nowy widok "Dane** personalne", gdzie musimy wypełnić pola tekstowe "Imię", "Nazwisko" i "PESEL".

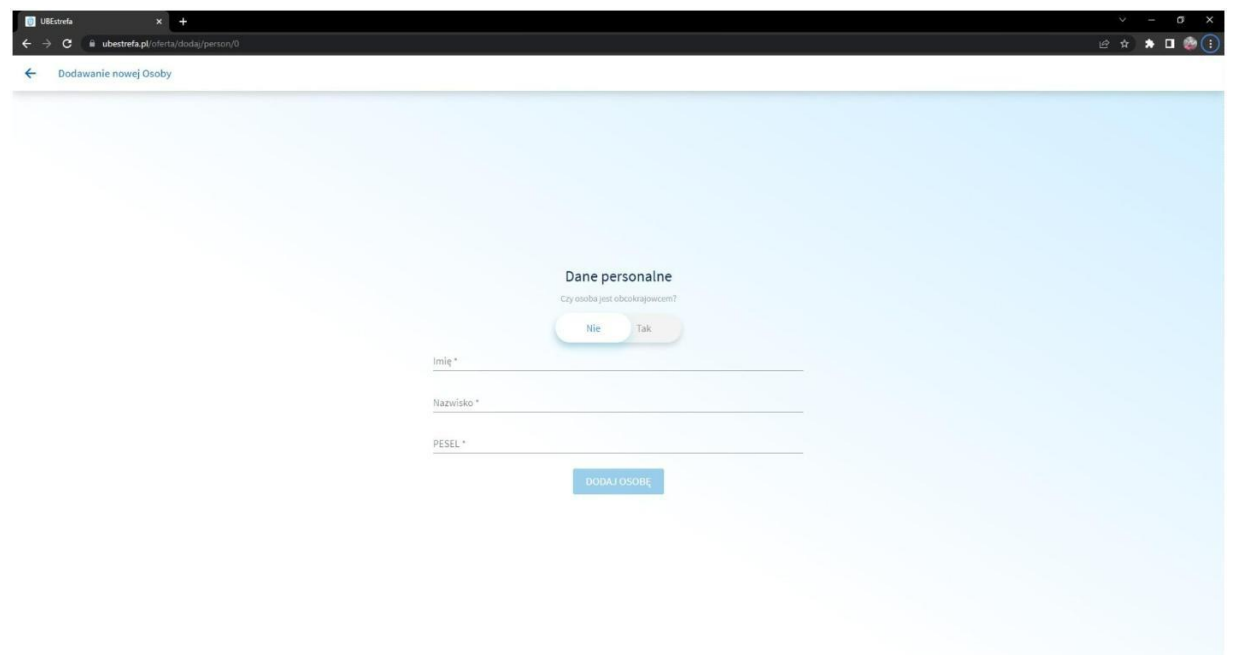

**Jeżeli osoba ubezpieczana jest obcokrajowcem będziemy musieli wypełnić pola tekstowe "Imię", "Nazwisko", "Narodowość", "Data Urodzenia" i "Numer paszportu".**

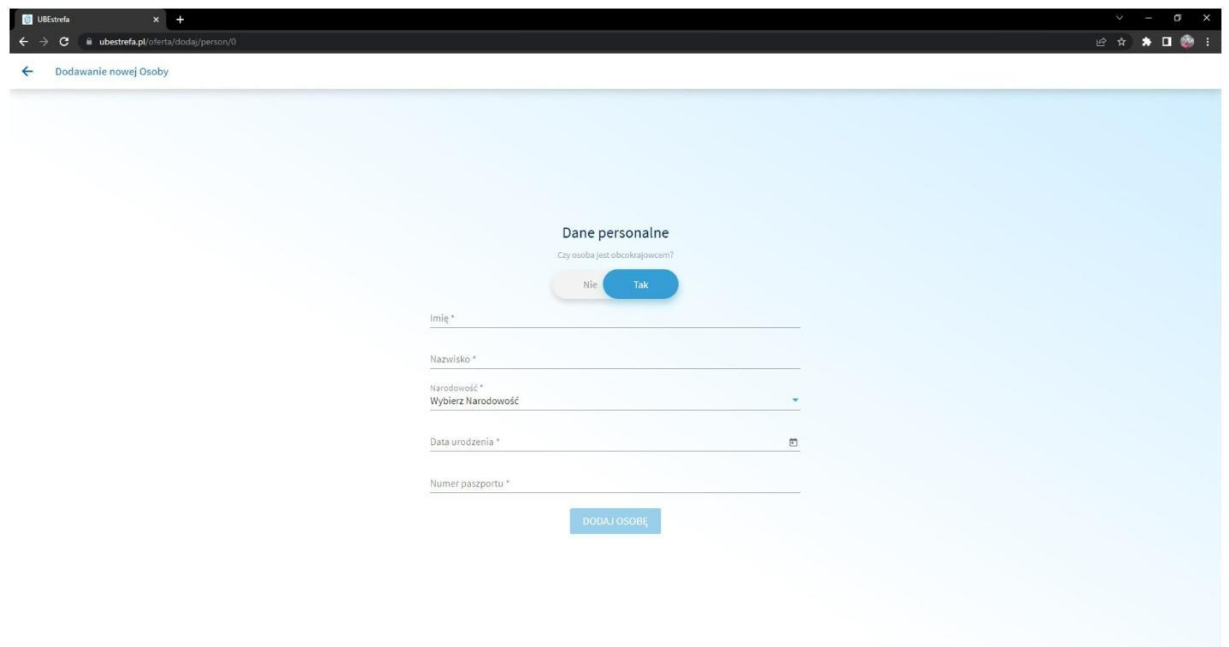

**Chcąc wypełnić "Adres osoby ubezpieczonej" otworzy się nam nowy widok "Dane personalne", gdzie musimy wypełnić pola tekstowe "Ulica", "Numer domu", "Numer lokalu", "Kod pocztowy" i "Miejscowość".**

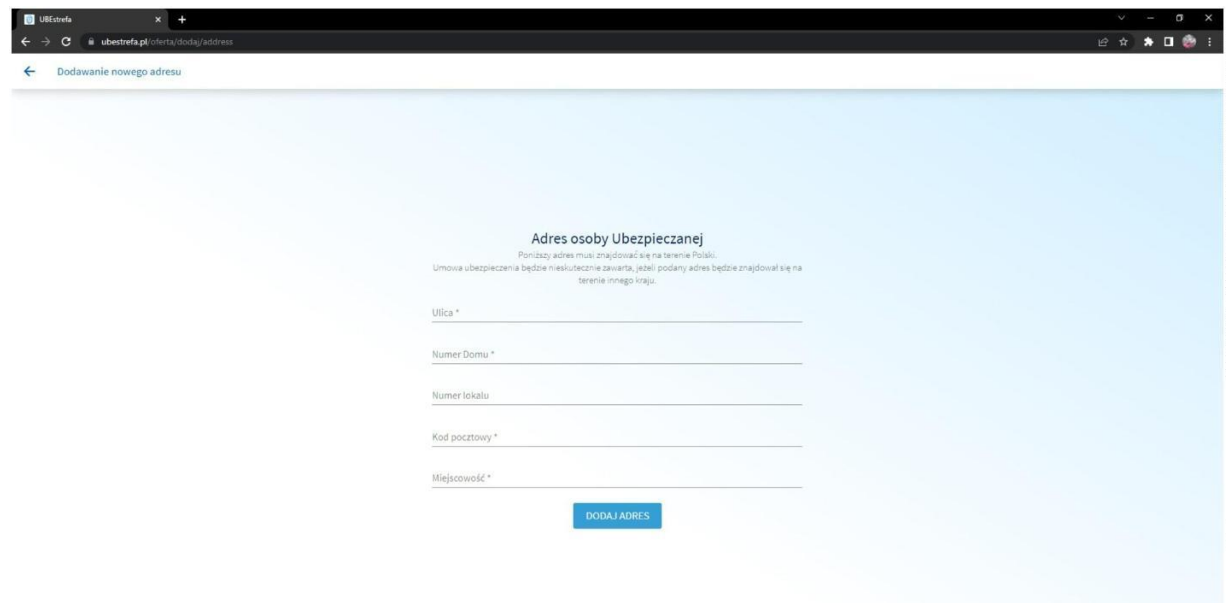

#### **UWAGA**

**Umowa ubezpieczenia będzie nieskutecznie zawarta, jeżeli podany adres będzie znajdował się na terenie innego kraju.**

# **KROK 8**

**Jeżeli Ubezpieczony nie jest płatnikiem składki to zaznaczamy opcję "Nie" przy pytaniu "Ubezpieczony jest też płatnikiem składki:".**

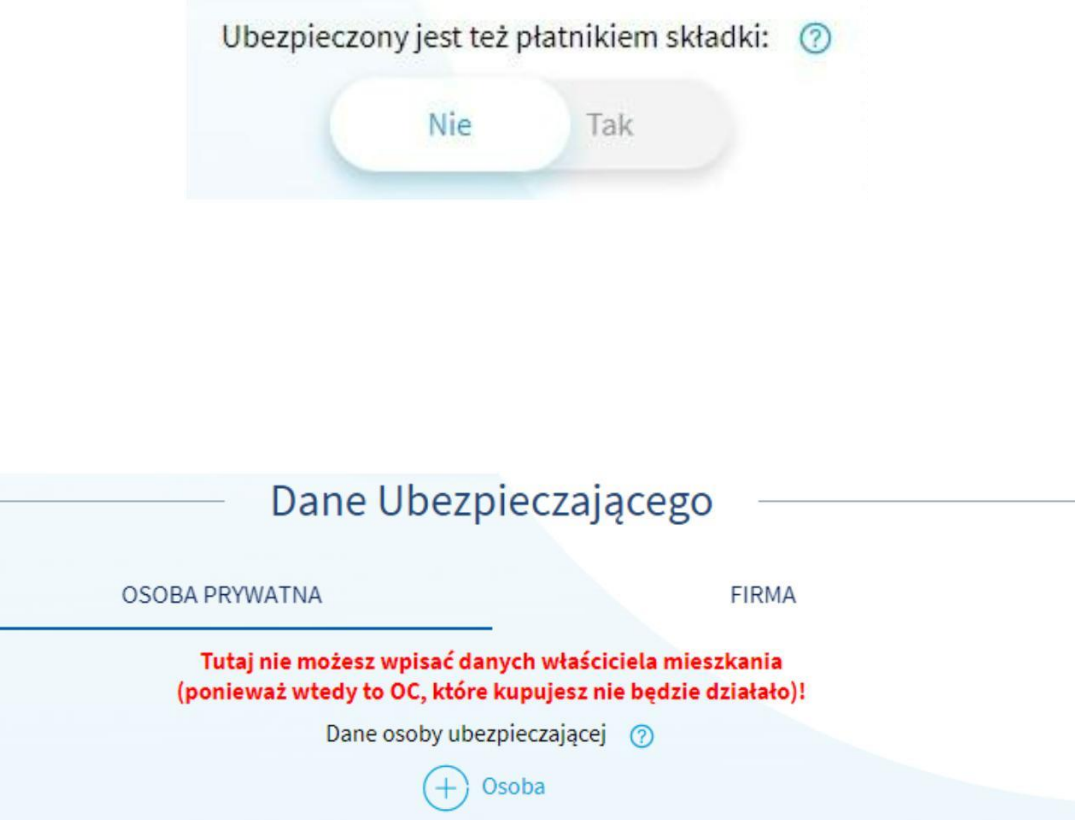

 $(+)$ 

**Ubezpieczającym może być osoba prywatna lub firma.**

**Uzupełniając "Dane Ubezpieczającego", który jest "Osobą prywatną" musimy uzupełnić dane osoby ubezpieczającej i adres osoby ubezpieczającej.**

**Chcąc wypełnić "Dane osoby ubezpieczającej" otworzy się nam nowy widok "Dane** personalne", gdzie musimy wypełnić pola tekstowe "Imię", "Nazwisko" i "PESEL".

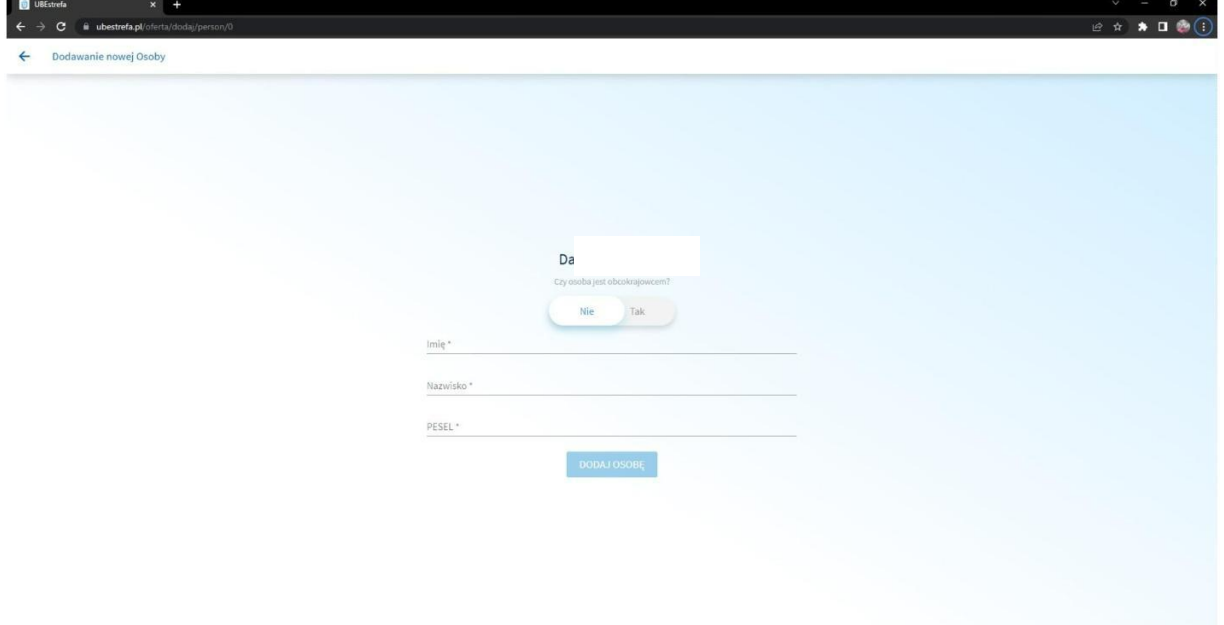

**Chcąc wypełnić "Adres osoby ubezpieczającej" otworzy się nam nowy widok "Dane personalne", gdzie musimy wypełnić pola tekstowe "Ulica", "Numer domu", "Numer**  $l$ okalu", "Kod pocztowy" **i** "Miejscowość".

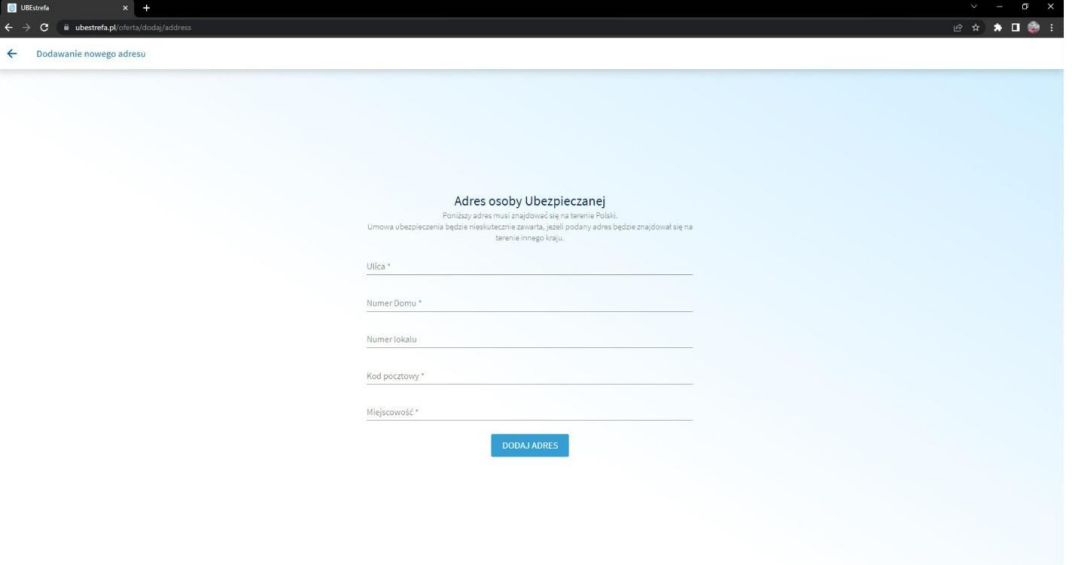

**Adres osoby Ubezpieczającej musi znajdować się na terenie Polski. Umowa ubezpieczenia będzie nieskutecznie zawarta, jeżeli podany adres będzie znajdował się na terenie innego kraju.**

**Uzupełniając "Dane Ubezpieczającego", który jest "Firmą" musimy uzupełnić dane firmy i dane właściciela lub reprezentanta firmy.**

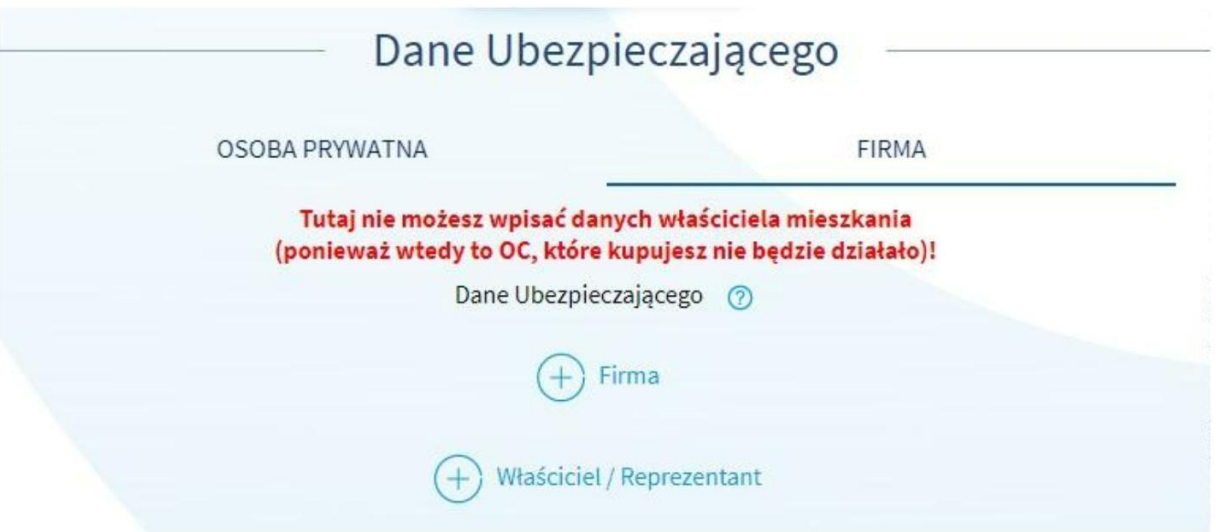

**Chcąc wypełnić "Dane Ubezpieczającego" - "Firma" otworzy się nam nowy widok**

**Dane firmy", gdzie musimy wypełnić pola tekstowe "REGON", "Nazwa Firmy", Ulica", "Numer domu", "Numer lokalu", "Kod pocztowy" i Miejscowość". Możemy też dodać informację, że firma jest jednoosobową działalnością gospodarczą.**

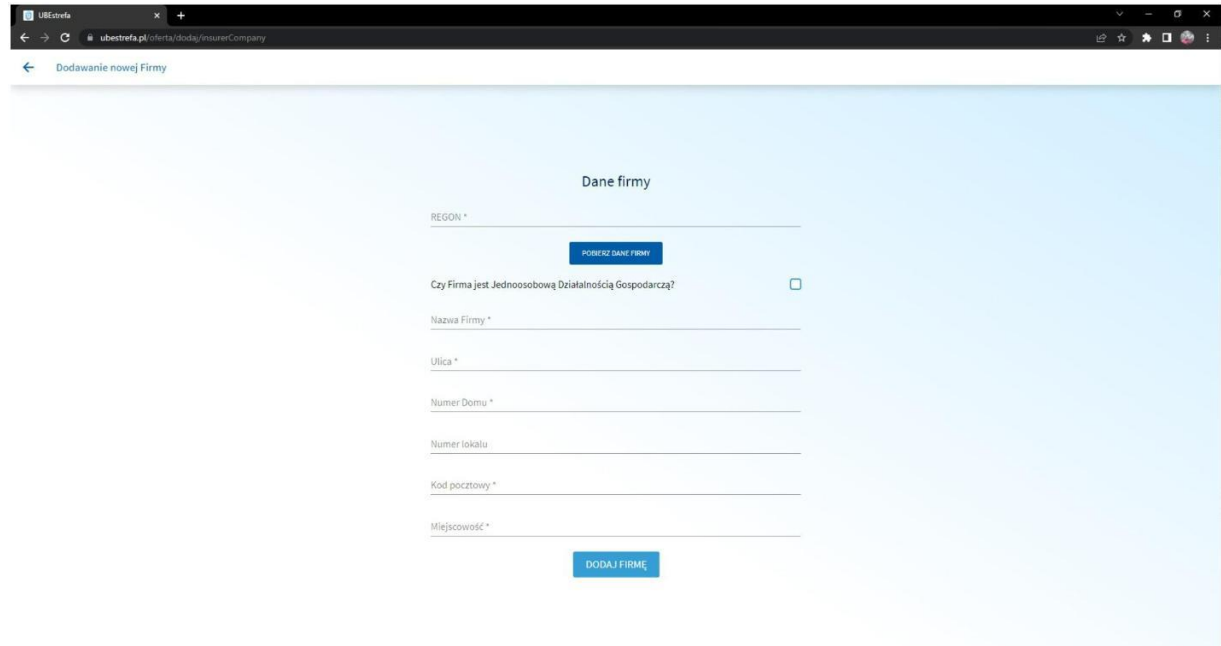

**Wpisując sam REGON i następnie klikając "POBIERZ DANE FIRMY" możemy automatycznie pobrać dane firmy z GUS.**

**Chcąc wypełnić "Dane Ubezpieczającego" - "Właściciel / Reprezentant" otworzy się nam nowy widok "Dane personalne", gdzie musimy wypełnić pola tekstowe "Imię",**

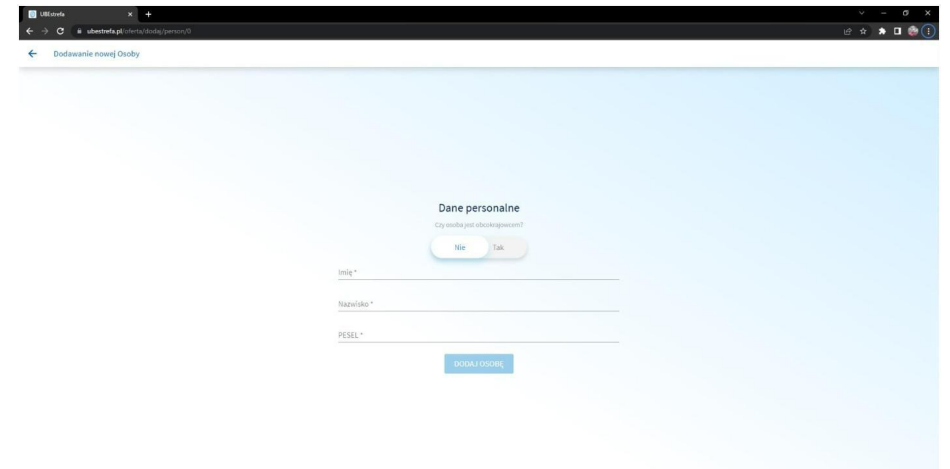

**Nazwisko" i** "PESEL".

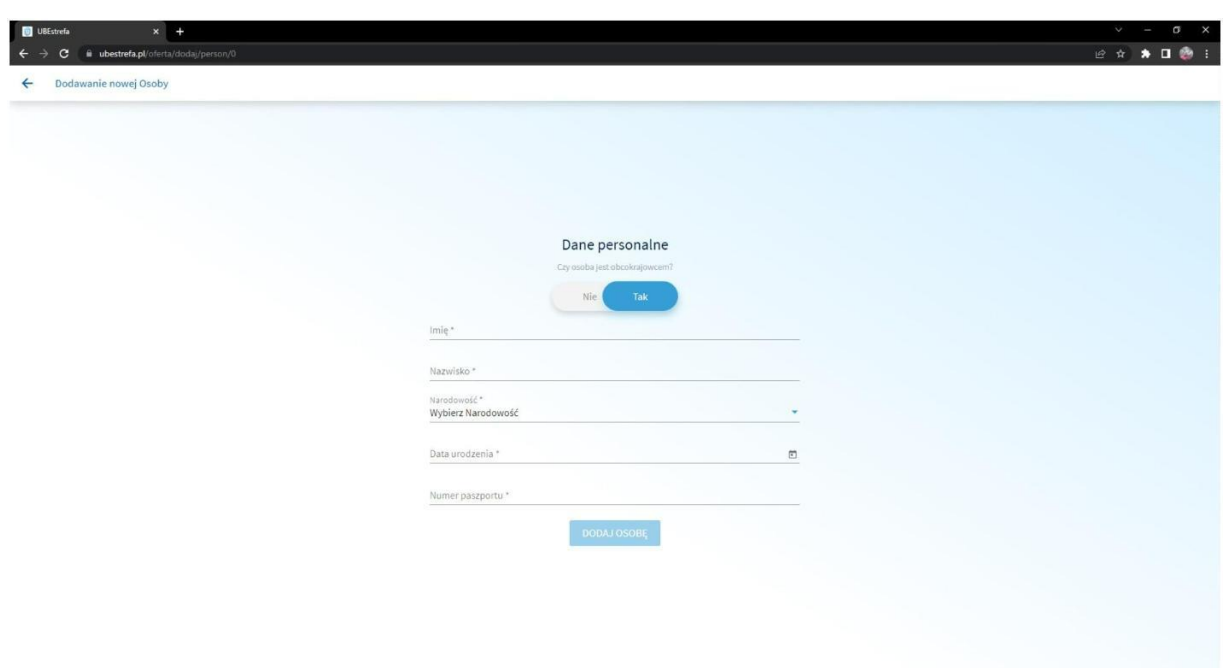

**Po uzupełnieniu wszystkich danych na dole strony klikamy "Przejdź dalej >". Wtedy pojawi się nam widok "Oświadczenia".** 

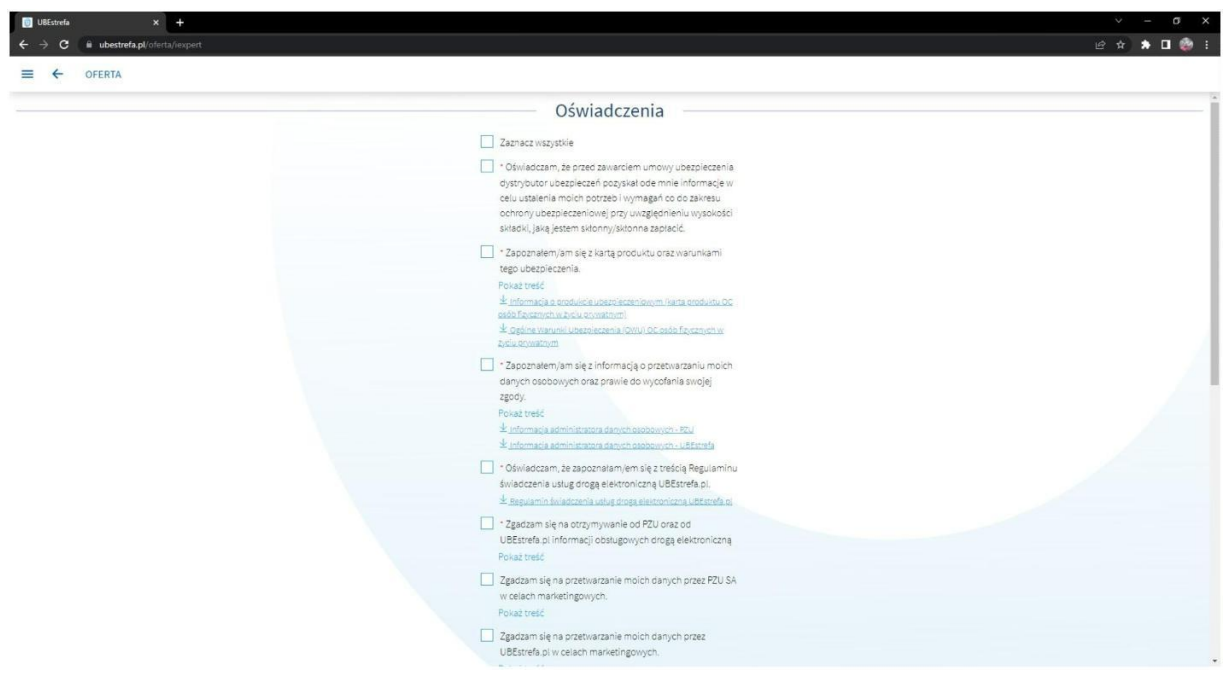

**Aby przejść do płatności trzeba zaznaczyć wymagane oświadczenia i zgody, które są oznaczone gwiazdkami.**

**W sekcji "Potwierdź adres email" wpisujemy adres e-mail na który ma przyjść polisa. Następnie klikamy przycisk "Kupuję z obowiązkiem zapłaty >".** 

# **KROK 10**

**Ostatnim krokiem jest wybranie opcji płatności i dokończenie płatności.**

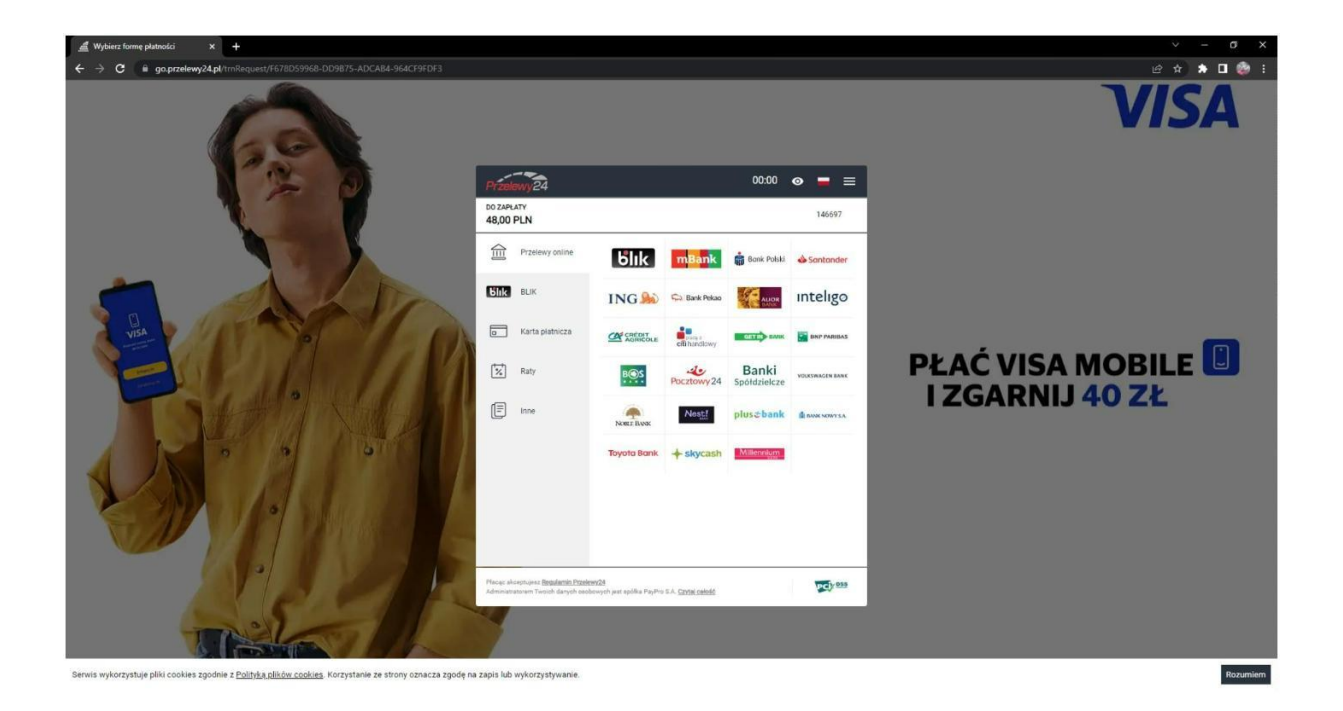

**Po zapłaceniu dostaniemy polisę na maila który podaliśmy w KROKU 9.**